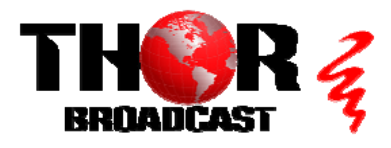

## **[H-4SDI-ATSC-IP-LL](https://thorbroadcast.com/product/1-4-sdi-to-atsc-modulators-and-iptv-streaming-encoders.html/8) CONSTRUCTER SET AT SOLUTION OF A SET AT SOLUTION OF A SET AND A SET AND A SET AND A SET AND THE SET OF A SET AND A SET AND A SET AND A SET AND A SET AND A SET AND A SET AND A SET AND A SET AND A SET AN**

### **Step 1: CONNECT AND LOGIN**

**Connect power cable**

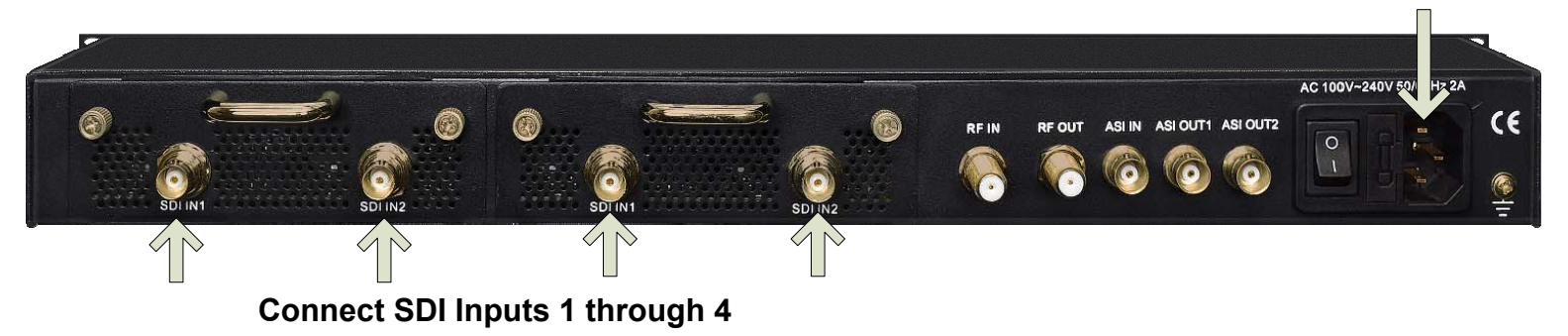

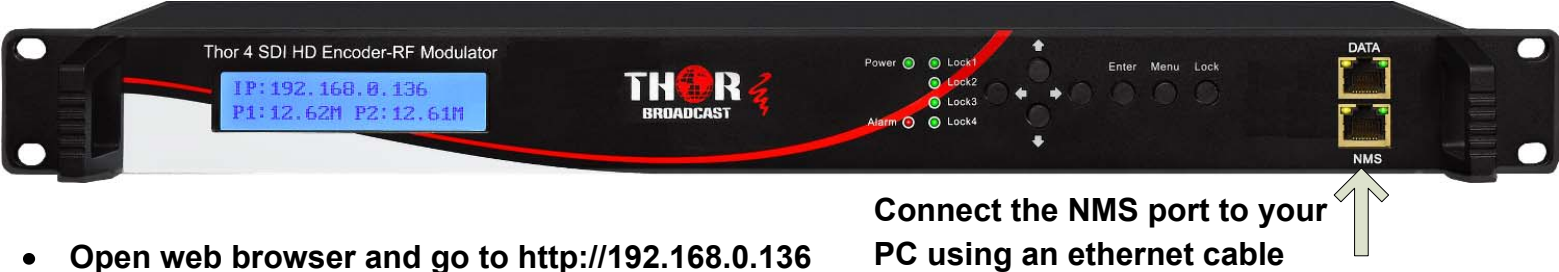

**Login/Password: admin/admin**

**PC using an ethernet cable**

**Step 2: SELECT "Encoder 1" FROM MAIN MENU** 

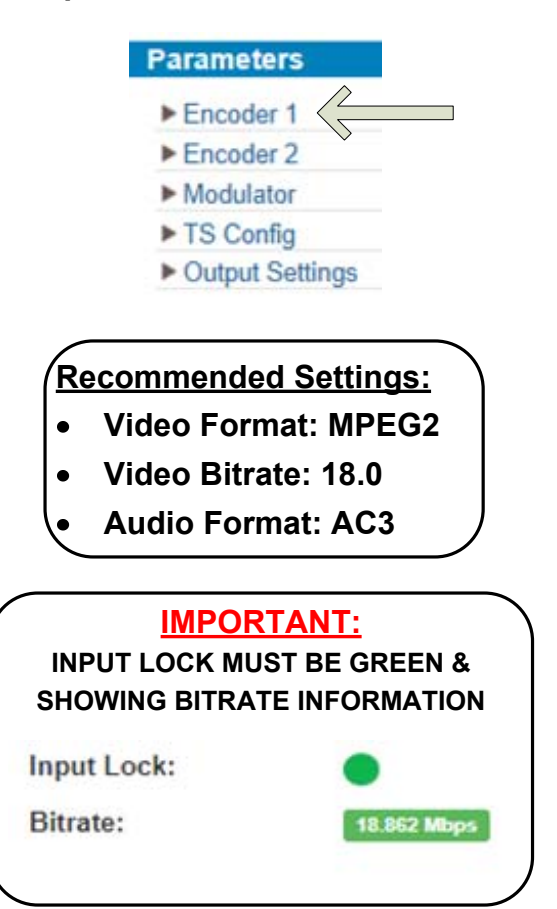

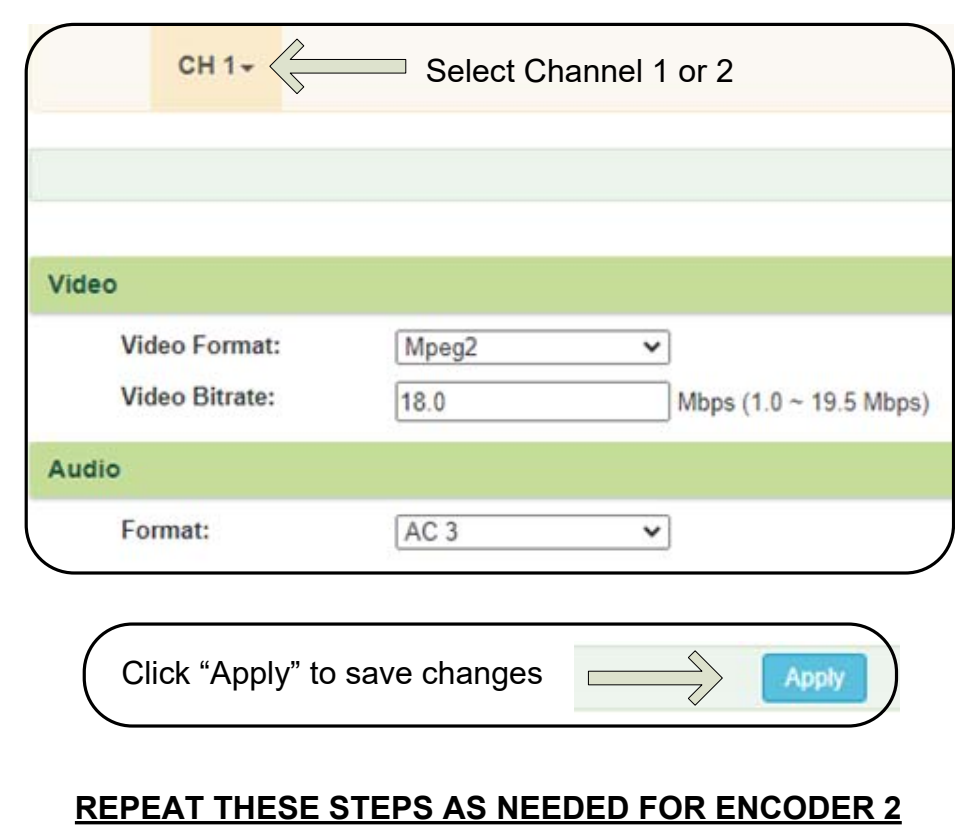

### **Step 3: SELECT "Modulator" FROM MAIN MENU**

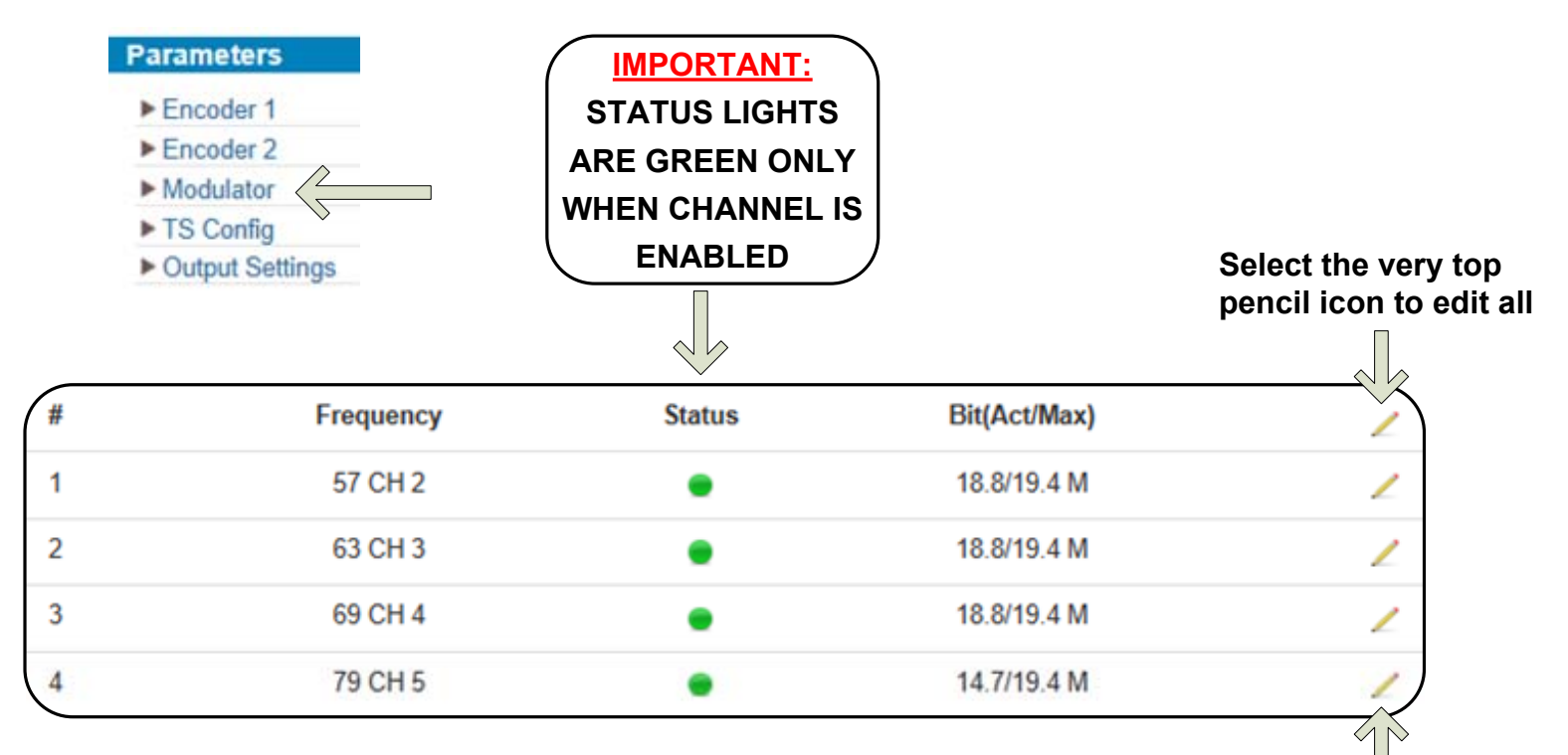

**Select the pencil icon on the same line to edit individually**

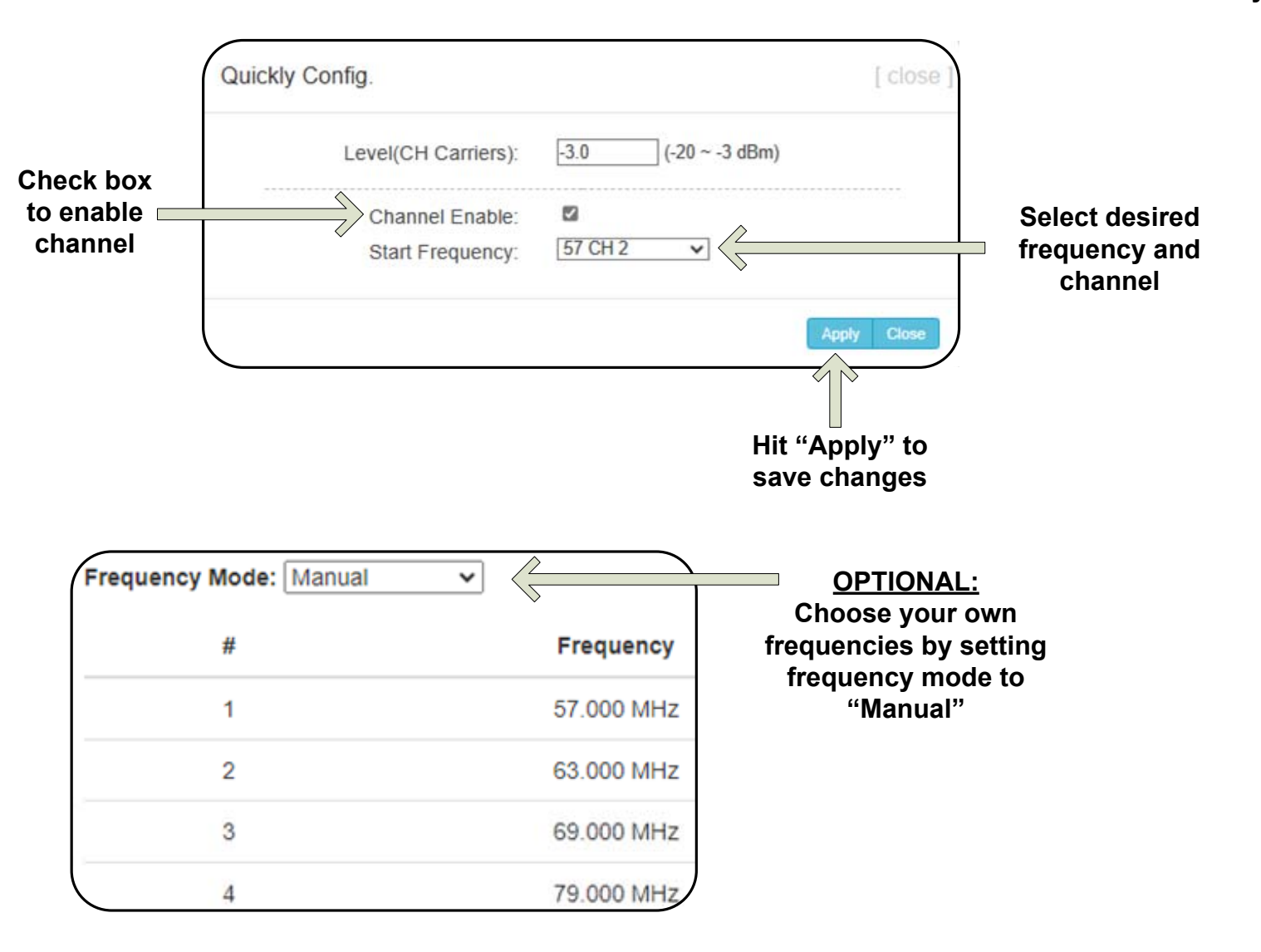

#### **Step 4: SELECT "TS Config" FROM MAIN MENU**

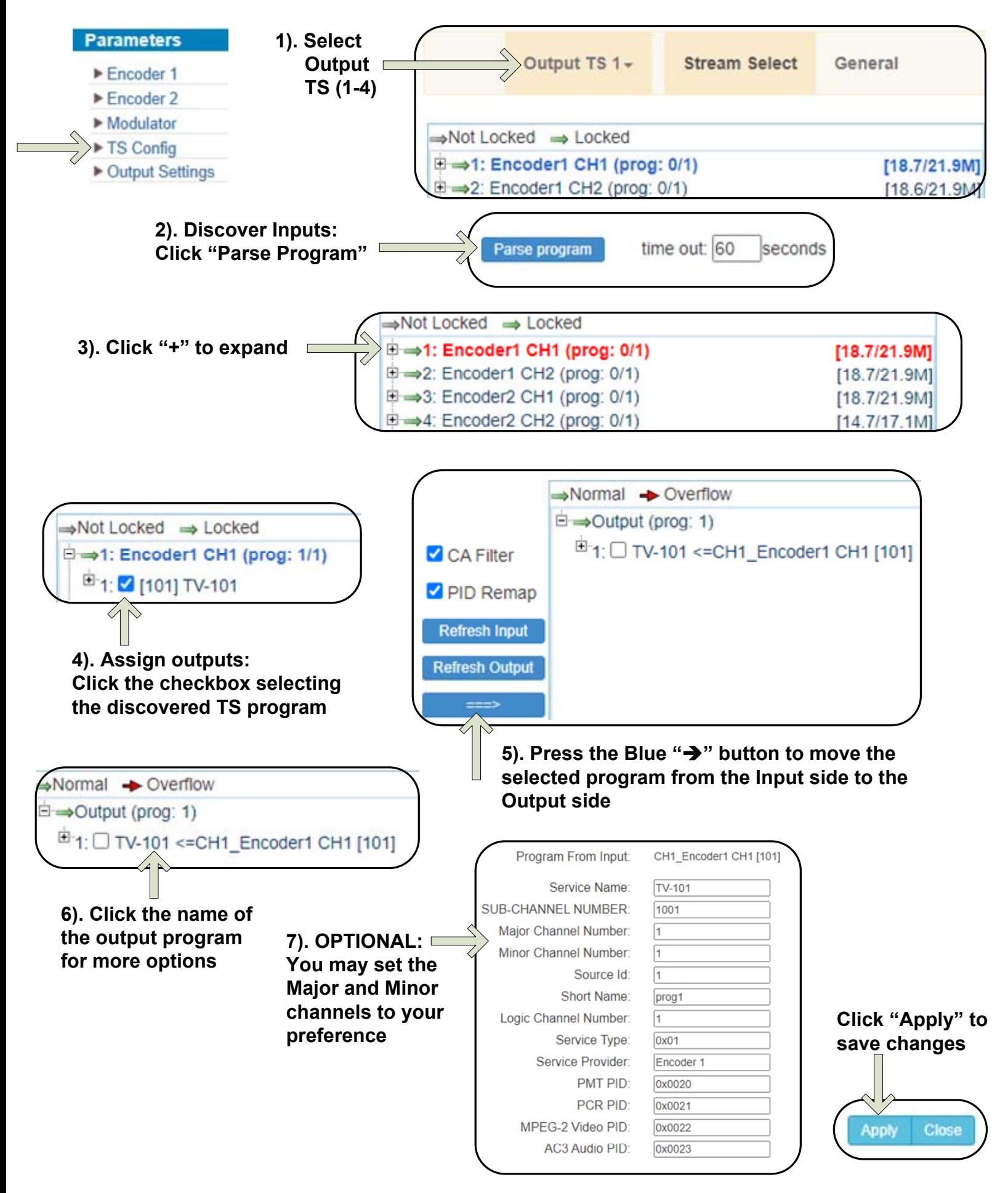

**REPEAT THE ABOVE STEPS AS NEEDED TO CONTINUE ADDING MORE PROGRAMS** 

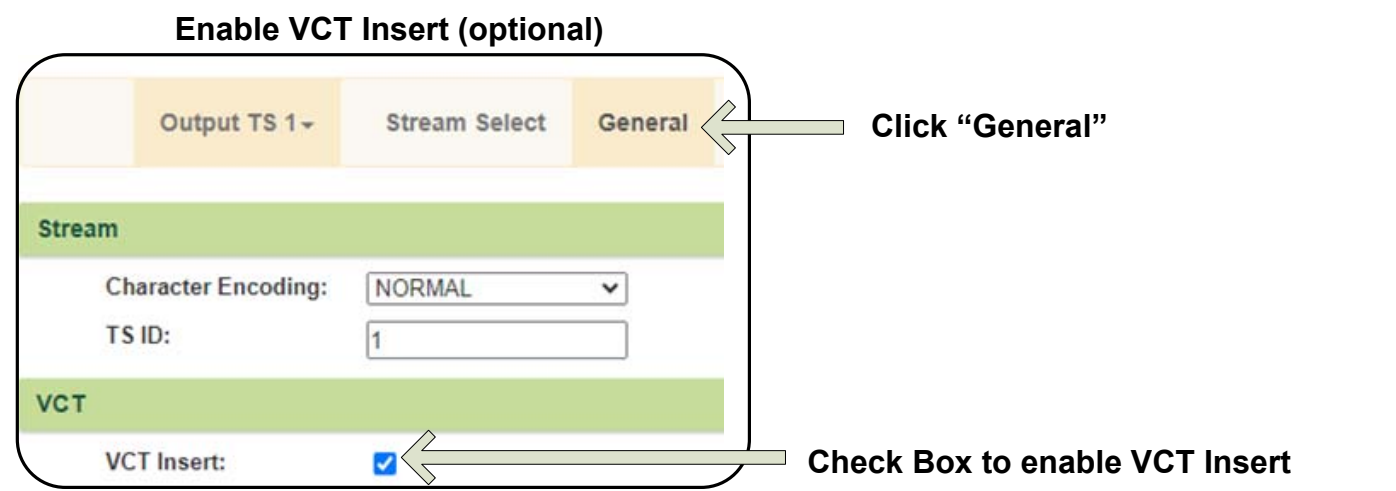

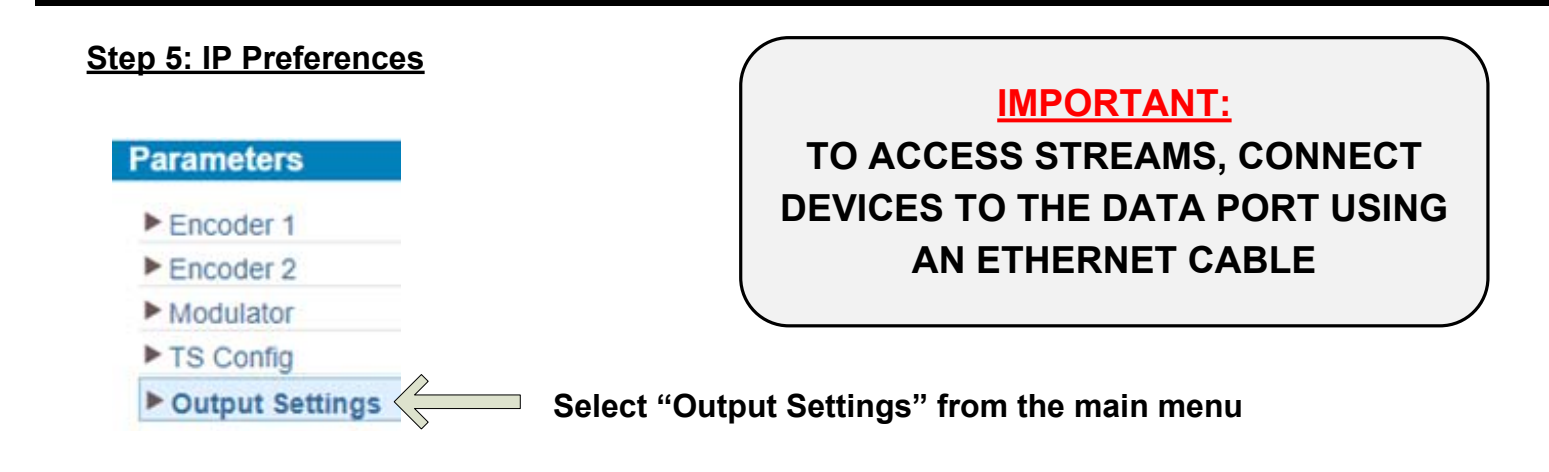

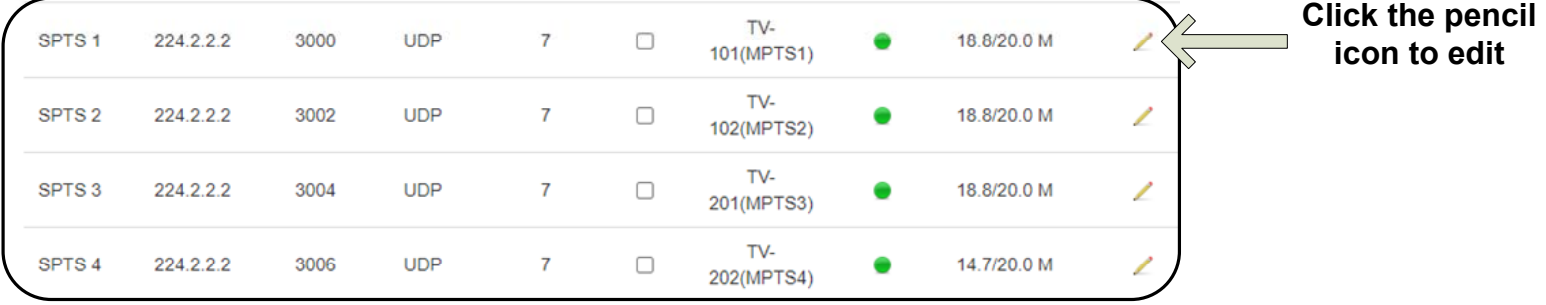

#### **From the popup window, you can enable and edit your IP preferences**

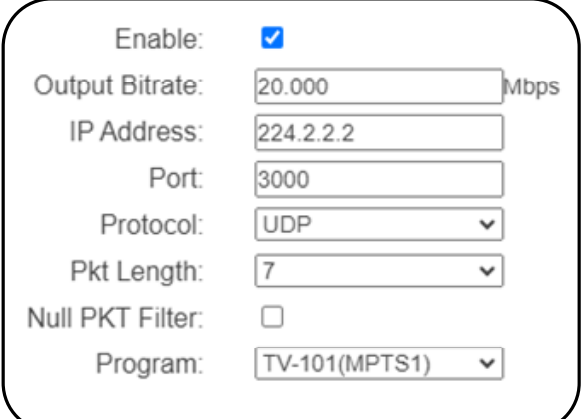

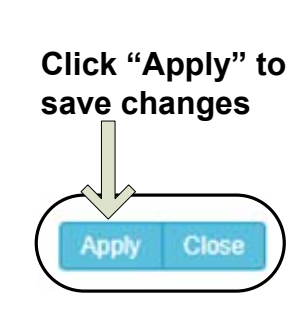

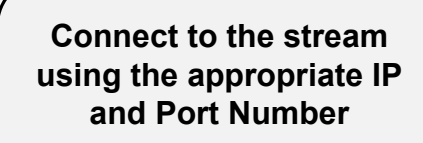

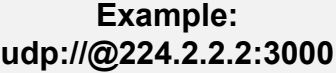

## **Step 6: SAVE SETTINGS**

# **IMPORTANT:**

# YOU MUST SAVE CONFIGURATION OR ALL **CHANGES WILL BE LOST AFTER RESTART!**

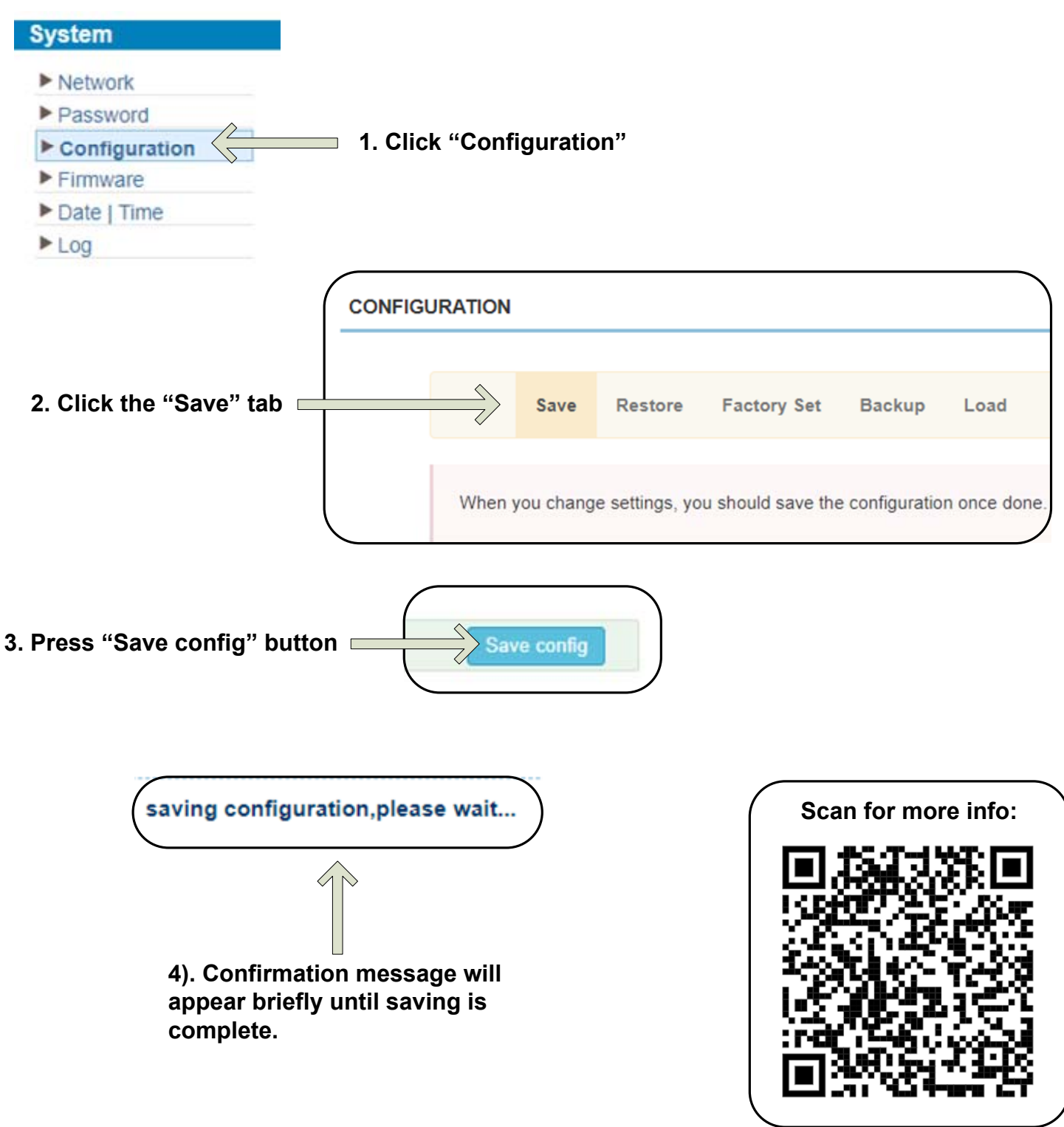

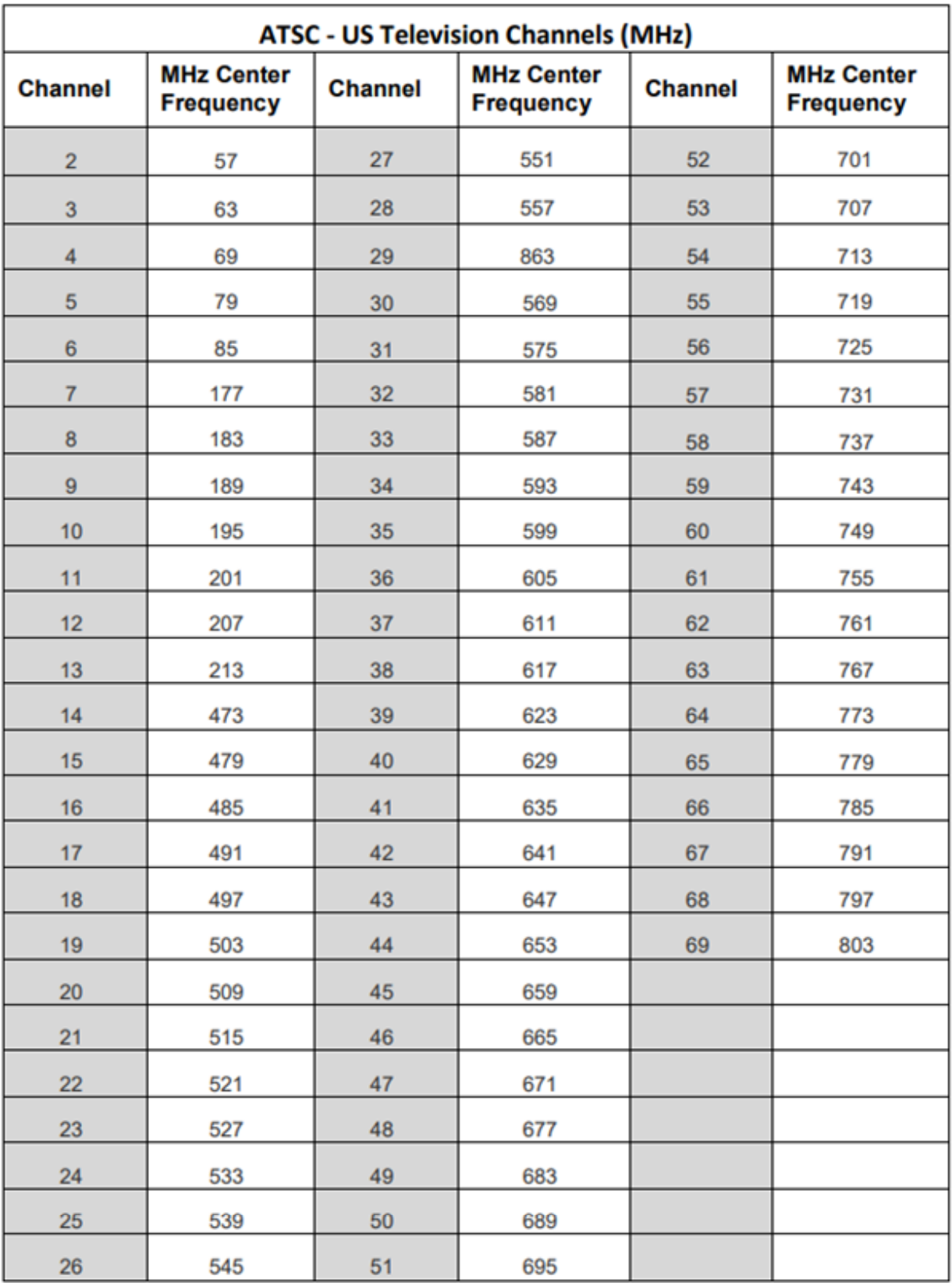

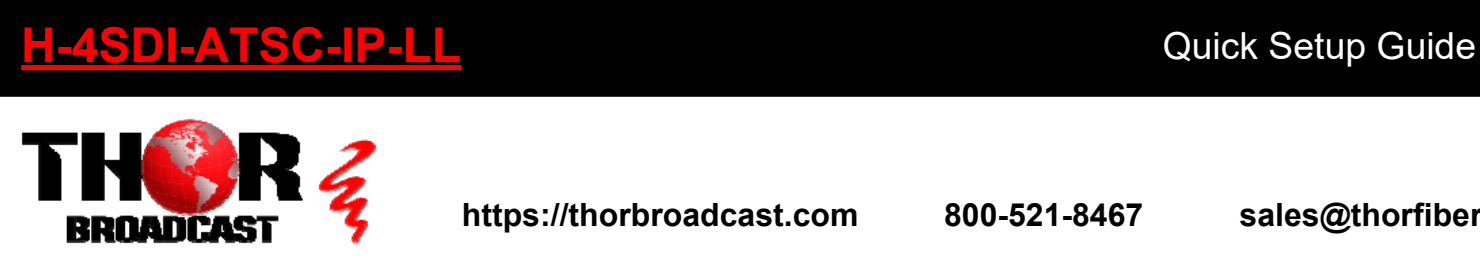

**<https://thorbroadcast.com> 800-521-8467 [sales@thorfiber.com](mailto:sales@thorfiber.com)**